## DVD 作成ソフト DVD Flick v2 日本語版 使い方

 DVD Flick v2 日本語版のインストール 三世代サロンつなが~るのパソコン講座「200 DVD Flick v2」か らダウンロード、又は教材フォルダーからインストールする。

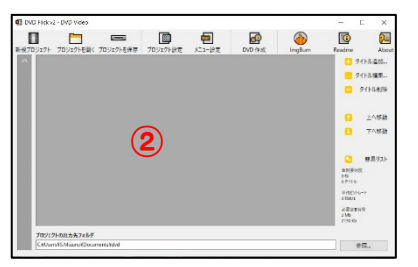

DVD Flick v2 を起動する。

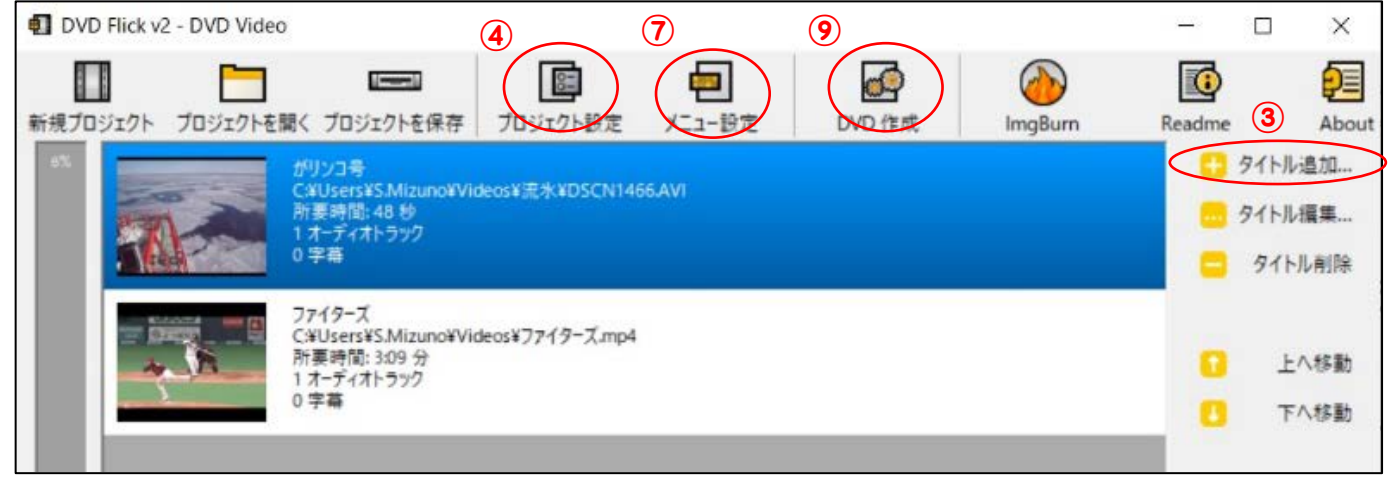

- 右上の「タイトル追加」で DVD 化する動画を複数(最低2個)追加する。
- 「プロジェクト設定」をクリックする。
- 「一般設定」の「タイトル」を設定後、「適用」をクリックする。

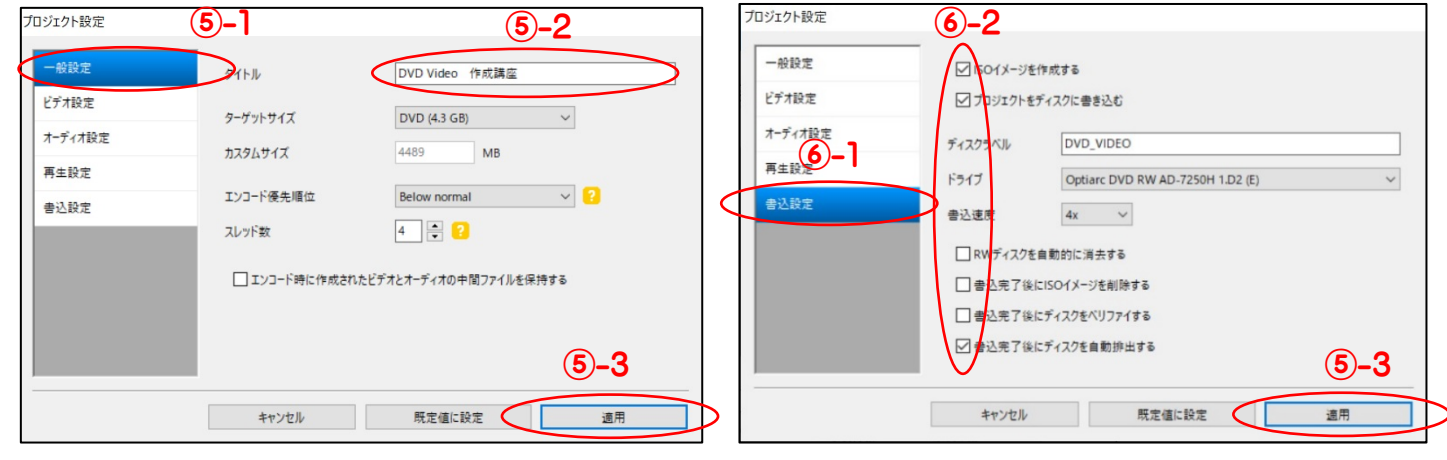

- 「書式設定」で3ヶ所(ISO イメージを作成する、 プロジェクトをディスクに書き込む、書込み完了後 にディスクを自動排出する)チェックを入れて「適 用」をクリックする。
- 「メニュー設定」をクリックする。
- 任意のメニューを選択して「適用」をクリックする。
- DVD を挿入して「DVD 作成」をクリックする。
- ImgBurm が起動して DVD が作成され、完了後に DVD が自動排出される。
- 全てのプログラムを終了させる。
- DVD を挿入し、任意の DVD プレイヤーで動画を確認する。

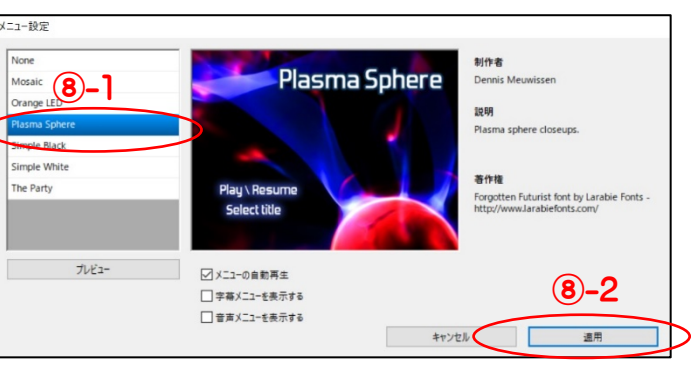